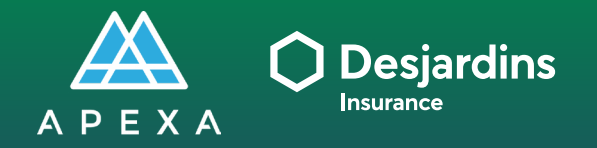

# **SELECTION PROCESS**

**ADVISOR TASK** Requesting an APEXA contract **ADVISOR** 

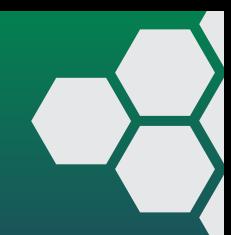

## REQUESTING AN APEXA CONTRACT

Log in to APEXA.

**1** Type your credentials: • Email address • Password **1**

**2** Click on Login.

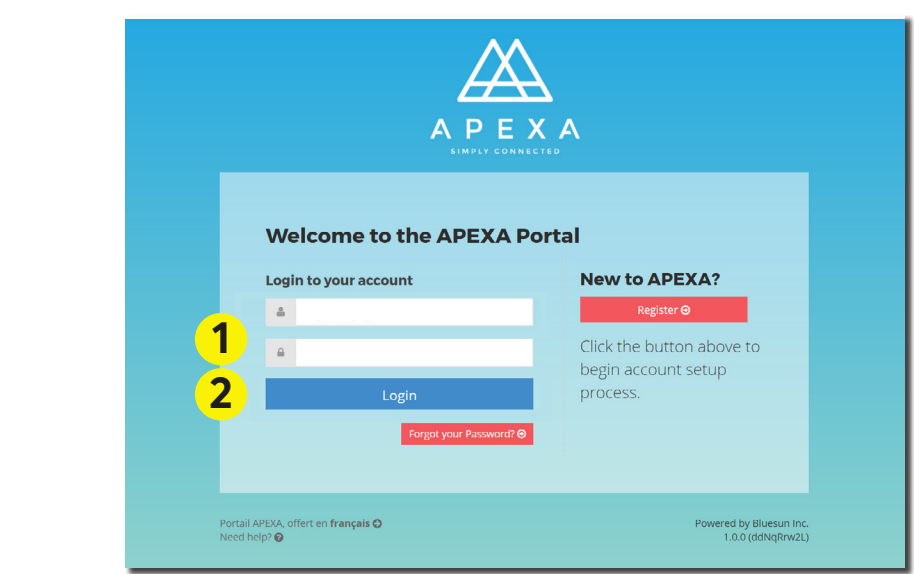

**1** Click on **Request a New Contract**.

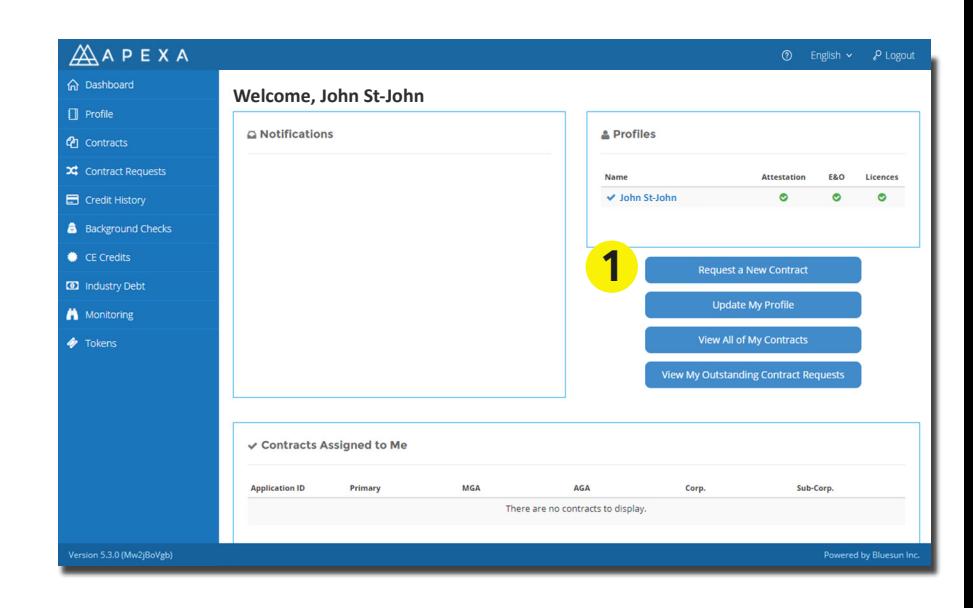

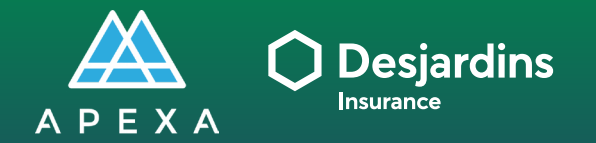

# **SELECTION PROCESS**

**ADVISOR TASK Requesting an APEXA contract**

1) Complete all mandatory fields on this page: full name (as it appears on your resident license), date of birth, confirmation you are legally able to work in Canada, and select a verbal password

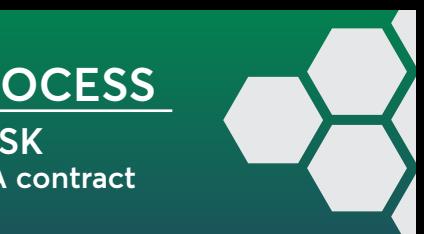

#### *\*NOTE: Throughout the APEXA profile set up, the Next button will become active once all mandatory fields are completed. If the Next button is unavailable, check for red warning*  **REQUESTING AN APEXA CONTRACT**

**1** Select the second option: **I want to request a contract with a new MGA/AGA**.

### **2** Click on **Next**.

The **Next** button will be clickable once you select an option.

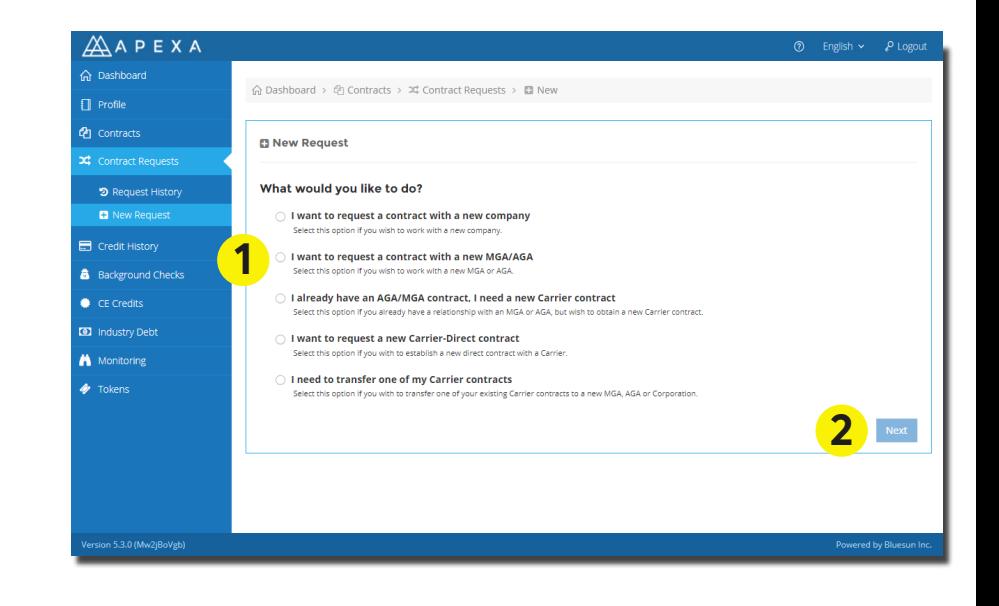

## **1** Select the first option: **I want to request a contract directly with the MGA/AGA**.

select an option.

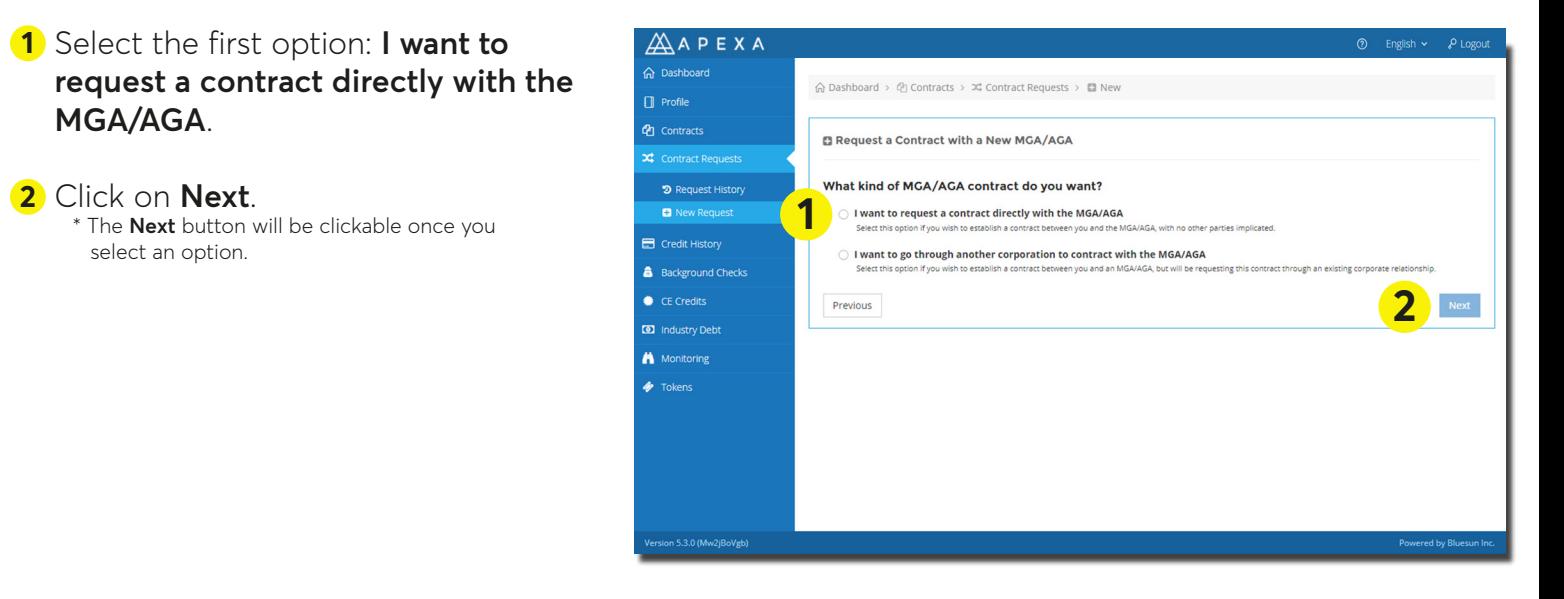

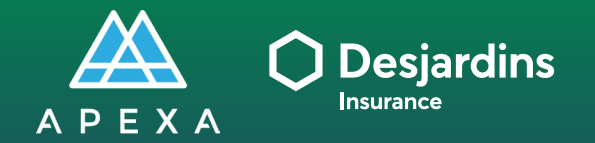

# **SELECTION PROCESS**

**ADVISOR TASK Requesting an APEXA contract**

1) Complete all mandatory fields on this page: full name (as it appears on your resident license), date of birth, confirmation you are legally able to work in Canada, and select a verbal password

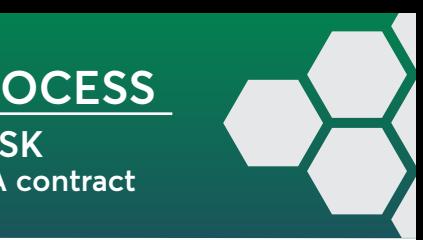

#### *\*NOTE: Throughout the APEXA profile set up, the Next button will become active once all mandatory fields are completed. If the Next button is unavailable, check for red warning*  **REQUESTING AN APEXA CONTRACT**

Select the MGA you wish to link your profile to in the drop-down menu.

Corporation

Cluster

**<sup>1</sup> 1** Select your **corporation** in the drop-down menu.

Select your **DFSIN Cluster** in the drop-down menu.

## Click on **Submit**. **2**

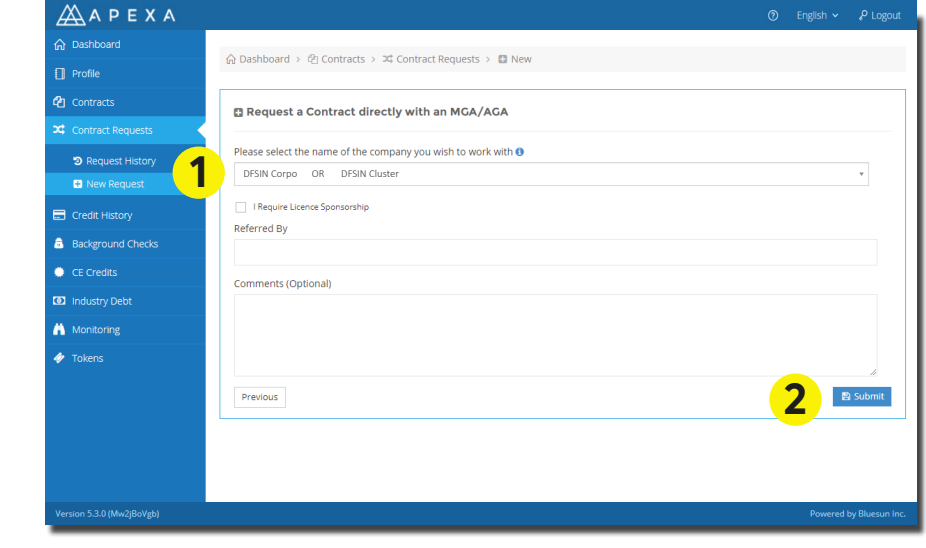

**1** Click on **Ok**.

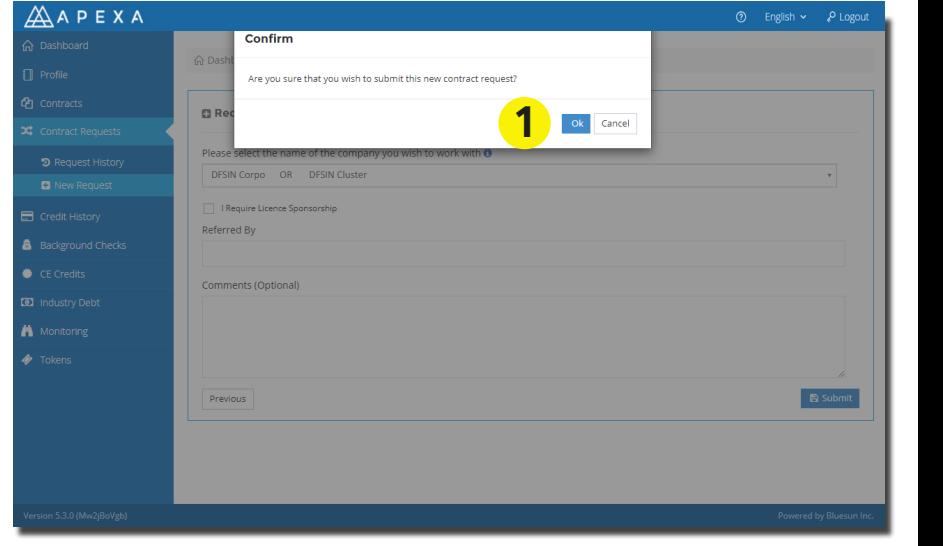